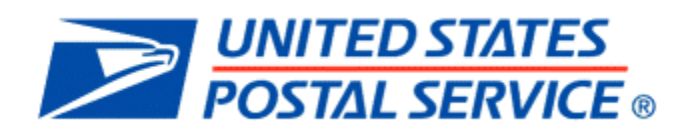

# USPS PROCTOR GUIDE

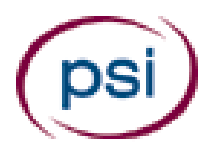

### **Contents**

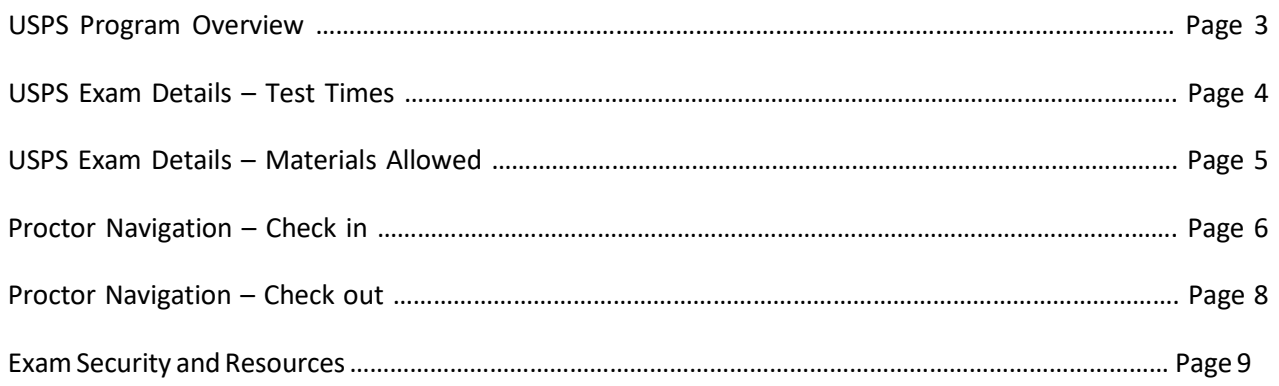

### USPS Program Overview

- Starting December 29, 2014, PSI will be the testing vendor for United States Postal Service exams.
- This program offers testing year round for its candidates.
- PSI will be testing over 225,000 candidates annually for USPS.
- These exams are delivered via the Internet on PSI's Talent Assessment platform and candidates will be listed on your roster.
- Candidate photos are NOT required.
- Each exam has specific material requirements and those are outlined further in this training.
- Test times vary based upon the exam being given. The computer system regulates the time of the exam.
- Monitored bathroom breaks are allowed; however the exam timing does not stop.
- Score reports are NOT provided at the test center.
	- Candidates can login to their candidate account and view results from their home.
- Examinees who experience technical difficulties during their exam are required to wait at least 30 minutes before departing the test center.
	- After 30 minutes, PSI will work with USPS to determine retesting options.
- If anything unusual or out of the ordinary occurs, a USPS incident report must be submitted.

### USPS Exam Details – Test Times

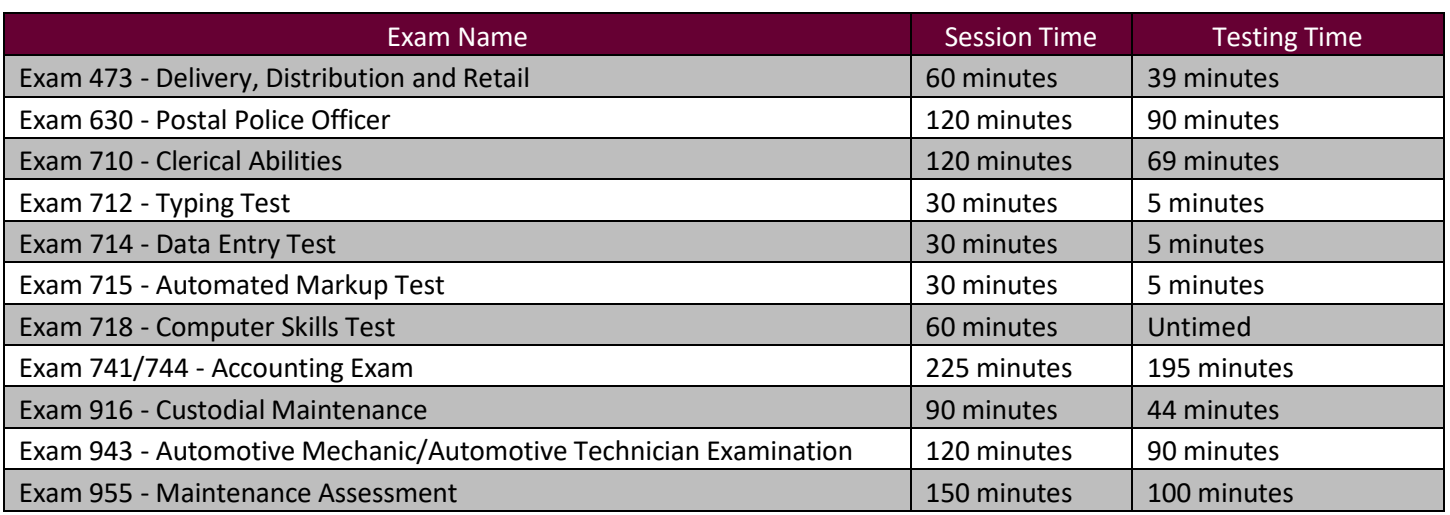

Each exam has an allotted amount of session time or time that a candidate may spend on an exam. However, the session time includes the candidates check in, check out times, breaks and possible practice exams.

You must not share the session time information with the candidates. Candidates should not be rushed to finish their exam at any time.

### USPS Exam Details – Materials Allowed

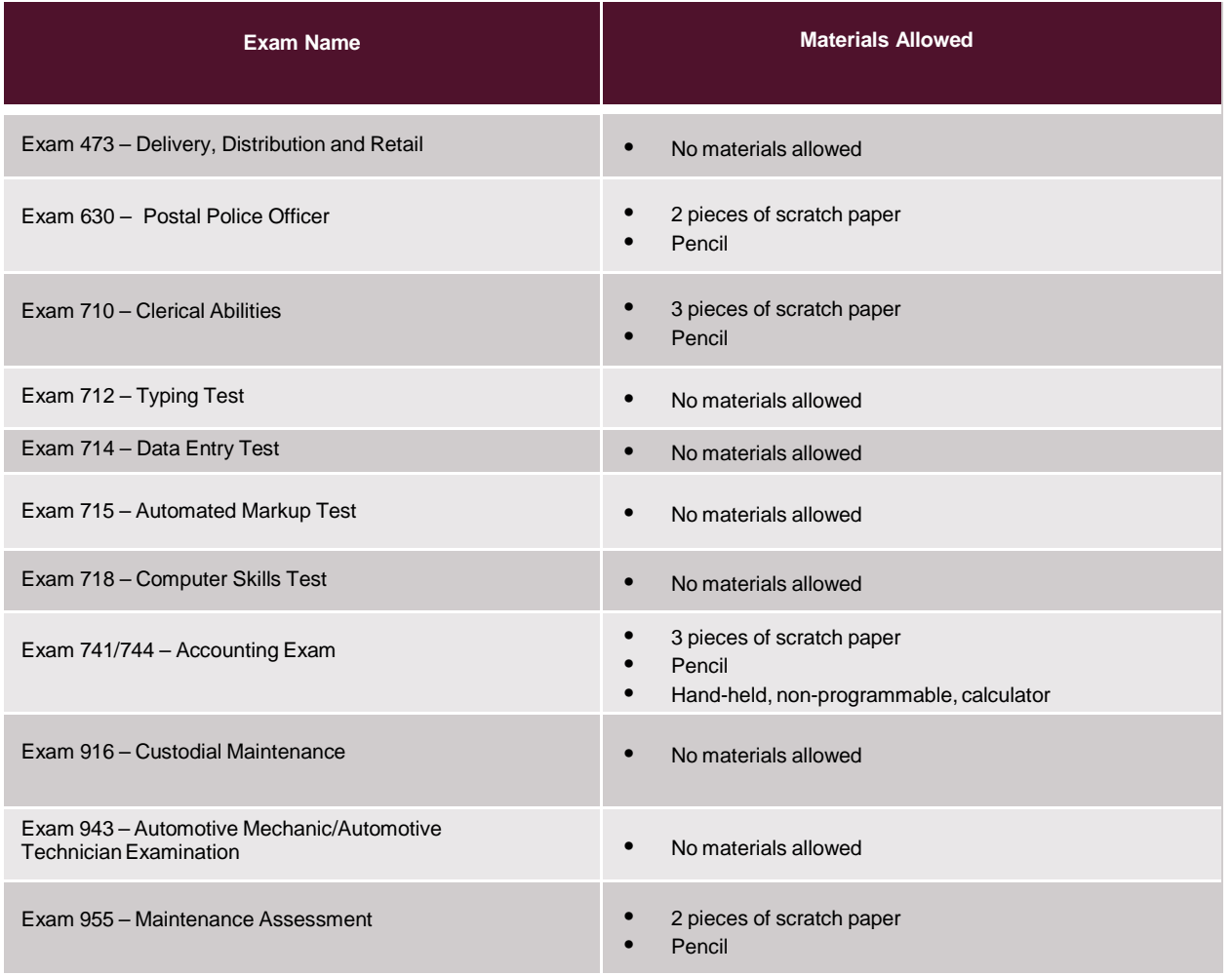

Each exam has different materials allowed. The table shown here should be referenced when providing testing materials to candidates. Please remember that you must collect all materials, including all pieces of scratch paper, from the candidate when the exam is complete.

### Proctor Navigation: Check ‐ In

Please familiarize yourself with the content of this tutorial as it will allow you to become acquainted with how to process a candidate for USPS testing.

1. The USPS candidate appears on your proctoring screen just like any other candidate with one exception. The blue icon below denotes that the exam is considered to be a Third Party exam.

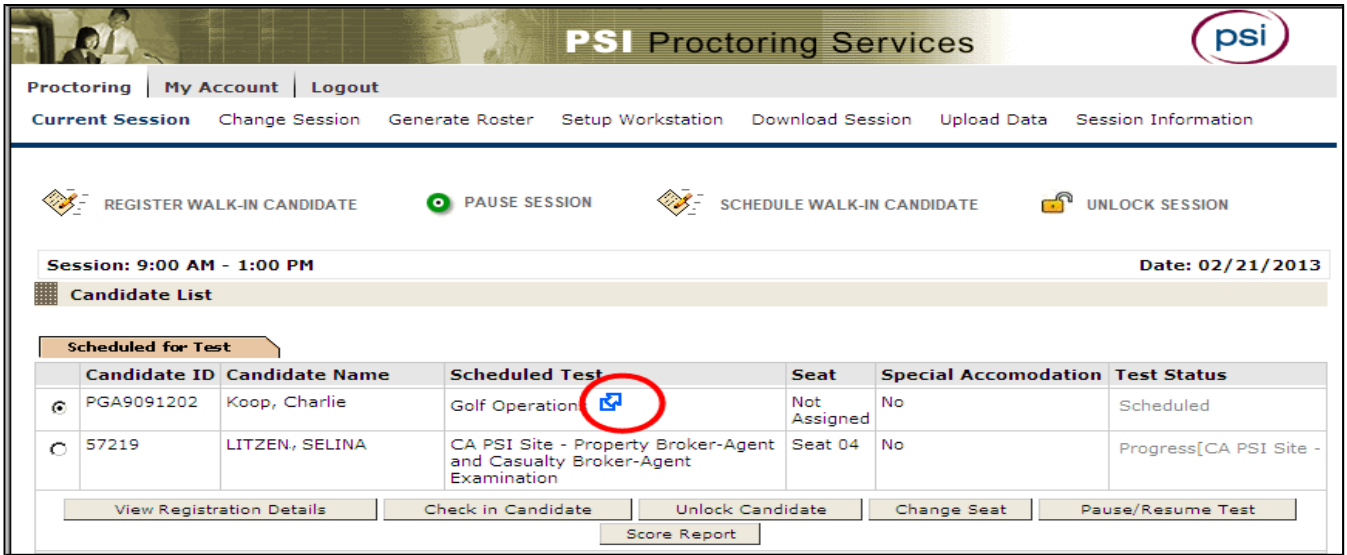

- 2. Place a checkmark in the "Documents to be produced" box only after you have verified that the correct candidate is there in front of you and that the candidate has brought the correct identification.
- 3. Select the seat number for the workstation in which the candidate will be testing.

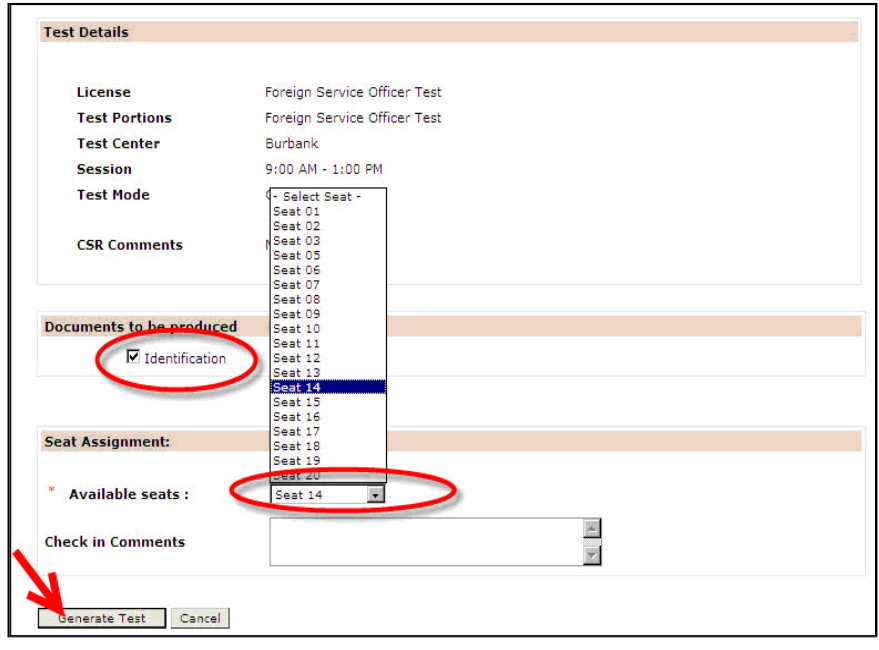

6 PSI Services LLC | USPS Candidate Portal Navigation Guide Revised: 08/16/2017

4. Click on the "Generate Test" button.

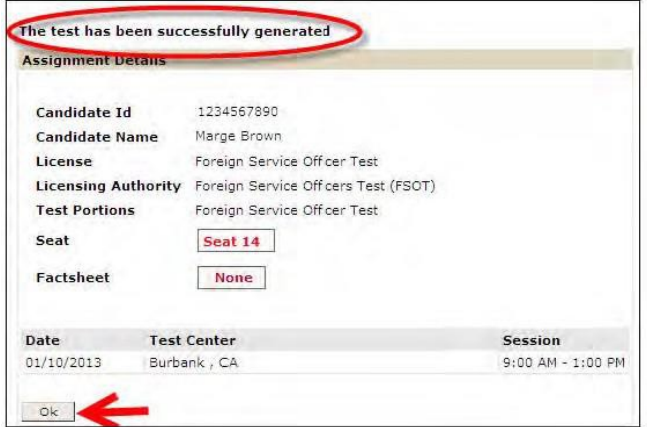

Now it is time for the candidate to login at the workstation you selected and to proceed with setting up the exam. The proctor does NOT need to accompany the candidate to the workstation.

5. At the assigned test workstation, the candidate enters their Candidate ID and clicks the "Enter" button:

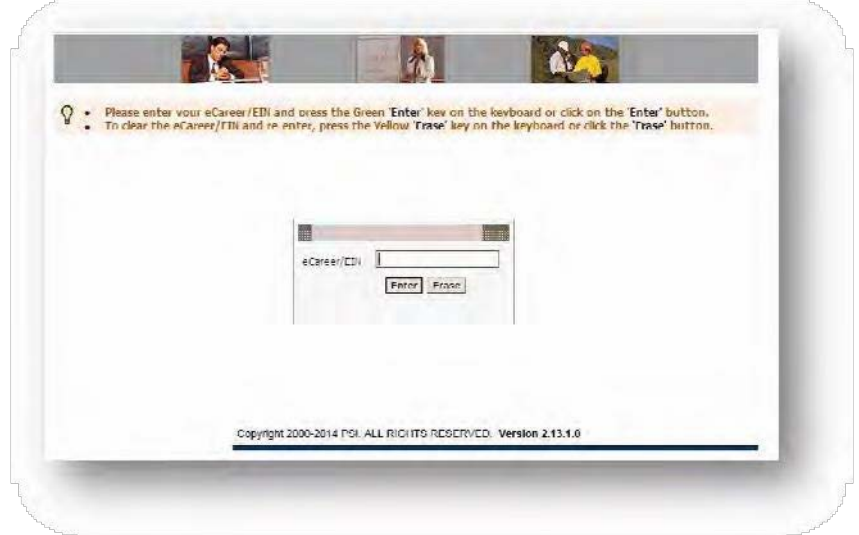

6. The candidate reads and selects "Agree" to the PSI security notice:

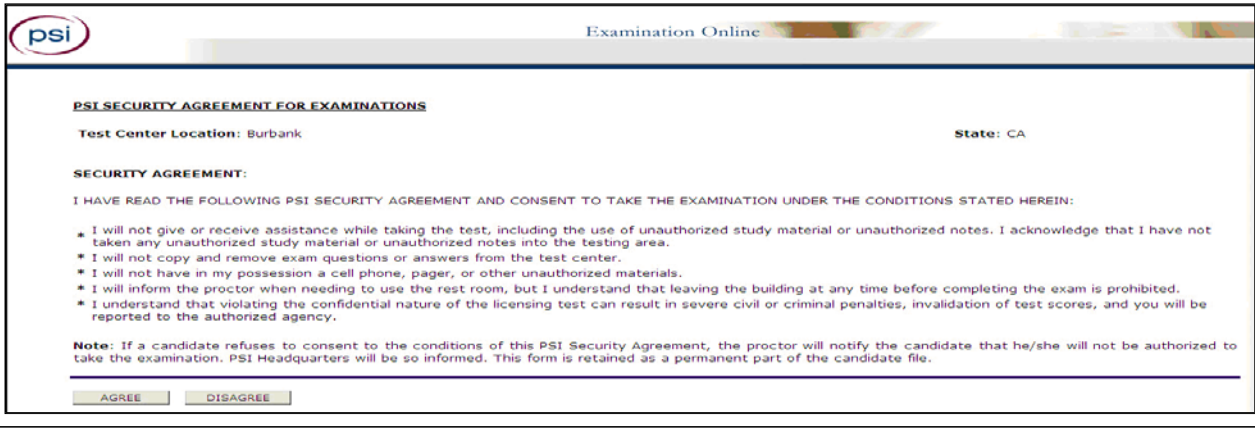

7 PSI Services LLC | USPS Candidate Portal Navigation Guide Revised: 08/16/2017

### Proctor Navigation: Check – Out

1. After the candidate has completed the exam, the proctor proceeds with the check-out process on PSI Proctoring Services by clicking on the "Third Party Checkout" button to ensure that reporting of scores and candidate details is complete:

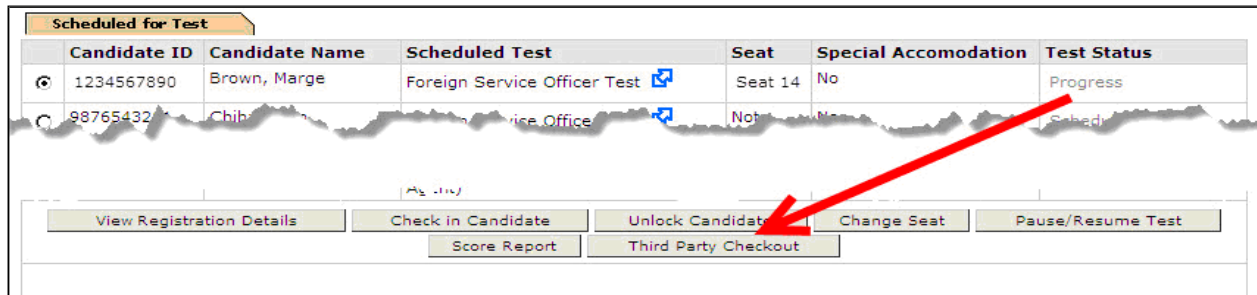

After performing the Third Party Checkout, the candidate's status changes to Uploaded.

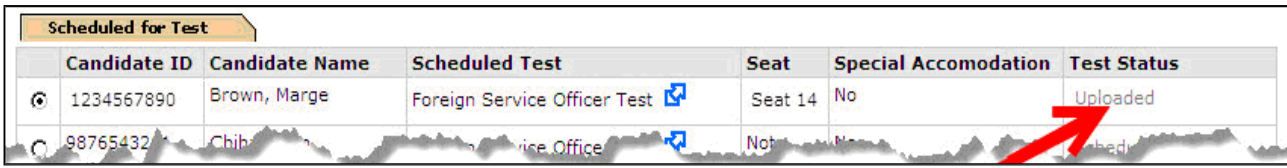

This confirms the candidate has been checked out completely and that their scores have been submitted. Please remember to collect both the scratch paper and pencil BEFORE you have checked-out the candidate and BEFORE the candidate leaves the test center.

## Exam Security and Resources

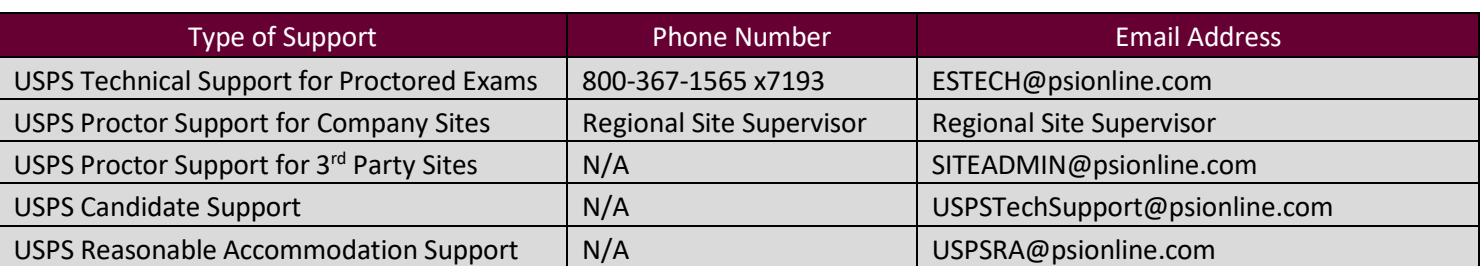

In addition to manuals and policies/procedures, PSI also provides contact information for your testing

needs. The above table outlines the key contact details for the USPS Proctors to reach based on their

requests.